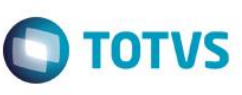

**Projeto: FS007523 Emissão: 22/03/2016 Analista Especificador: Flávio Raul Leal** 

## **1. Dados do Projeto**

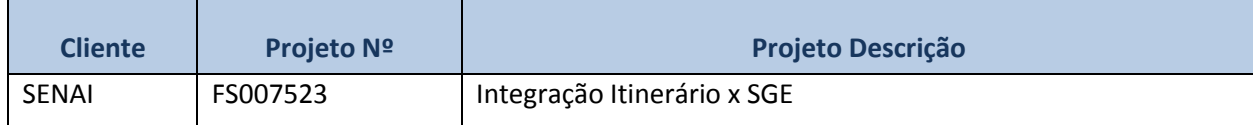

#### **2. Síntese**

O SENAI possui a necessidade de realizar a integração de cursos entre a base do Itinerário Nacional e a base SGE DN, e desta base para as bases do SGE dos diversos DR's existentes nos estados.

Existirão dois momentos de integração:

- Através de um processo customizado serão realizadas consultas a base do Itinerário Nacional através de Web Services do SENAI. Este processo customizado irá realizar a inclusão dos cursos na base do SGE DN.
- Através de um processo customizado serão realizadas consultas a base do SGE DN. Estas consultas serão realizadas através de Web Services TOTVS. Este processo irá realizar a inclusão dos cursos nas bases do SGE dos DR's.

Este documento tem como objetivo detalhar os requisitos necessários para possibilitar tais integrações.

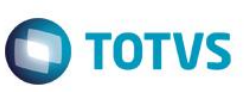

# **3. Requisitos**

#### **3.1. Escopo**

#### **Parte 1 - Integração Itinerário x SGE DN**

Req. 01 – Cadastro Customizado de Unidades de competência

- Req. 02 Cadastro Customizado de Fundamentos Técnicos Cientifícos
- Req. 03 Cadastro Customizado de Capacidades Técnicas
- Req. 04 Cadastro Customizado de Capacidades de Gestão
- Req. 05 Cadastro Customizado de Conhecimentos
- Req. 06 Cadastro Customizado de Ambientes Pedagógicos
- Req. 07 Anexo Customizado de Unidade de Competência Curso
- Req. 08 Anexo Customizado de Unidade de Competência Disciplina
- Req. 09 Anexo Customizado de Fundamentos Técnicos Científicos Disciplina
- Req. 10 Anexo Customizado de Capacidades Técnicas Disciplina
- Req. 11 Anexo Customizado de Capacidades de Gestão Disciplina
- Req. 12 Anexo Customizado de Conhecimentos Disciplina da Grade
- Req. 13 Anexo Customizado de Capacidades de Ambientes Pedagógicos Disciplina da Grade

## **3.2. Restrições**

Não estão contemplados nesta proposta:

- i. Funcionalidades não contempladas no escopo deste documento ou qualquer informação que esteja implícita na documentação.
- ii. Desenvolvimento de help on-line.
- iii. Criação e manutenção de usuários do sistema.
- iv. Elaboração ou alteração de qualquer relatório.
- v. Desenvolvimento de rotinas ou programas para carga de dados nos demais sistemas que proverão interfaces com o projeto desenvolvido.
- vi. Seleção, instalação e configuração de infraestrutura, banco de dados, hardware e ambiente operacional necessário à implementação do projeto desenvolvido, seja em ambiente de testes ou ambiente oficial.
- vii. Manutenções em outros Sistemas não descritos na Proposta.
- viii. Procedimentos de backup do sistema ou banco de dados.
- ix. Disponibilidade do projeto desenvolvido em outras línguas.
- x. Instalação do sistema em outras localidades.
- xi. Alteração em telas ou processos do produto padrão.
- **xii. Desenvolvimento de relatórios.**
- **xiii. Desenvolvimento em WS do Itinerário.**
- **xiv. Parametrizações no TOTVS Educacional.**
- **xv. Implementações em sistemas de terceiros para viabilizar a integração dos dados.**

 $\overline{6}$ 

Estte

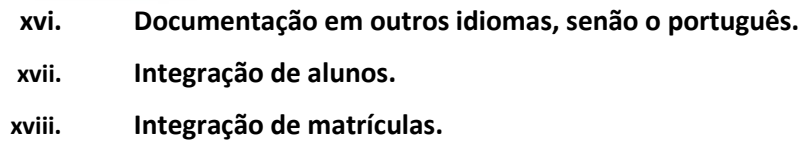

#### **3.3. Infraestrutura e Ambiente de Desenvolvimento**

O presente documento considera os itens abaixo como premissas técnicas referentes à infraestrutura e ambiente da sua empresa. Todo o projeto de desenvolvimento será feito tomando como base as informações colocadas abaixo:

- Produto: TOTVS Educacional
- Base de dados: SQL Server
- Versão: 11.83

## **4. Modelo de Solução**

 $\odot$ 

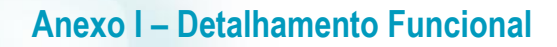

![](_page_3_Picture_1.jpeg)

![](_page_3_Figure_2.jpeg)

![](_page_4_Figure_0.jpeg)

**Obs: Os protótipos são meramente ilustrativos, podendo variar ao longo do desenvolvimento de acordo com a ferramenta TOTVS**.

**TOTVS** 

**ESTE** 

6

![](_page_5_Picture_1.jpeg)

#### **Web Service Itinerário**

O desenvolvimento dos processos de integração Itinerário ->TOTVS SGE serão realizados considerando o documento **Documentação API REST v1.0 – SENAI ,** disponibilizado pela equipe SENAI DN.

Qualquer alteração nos métodos disponibilizados no Web Service que ocasionem impacto no funcionamento da customização será considerado como fora de escopo, passível de nova proposta comercial.

A autenticação no WS do Itinerário será feita com um usuário e token informados nos parâmetros de customização, conforme exemplo abaixo:

http://www2.sc.SENAI.br/wsitinerario/api/v1/modalidade?**usuario=mundoSENAI**&**token=Rk2yyIFePpVUqqCj6sijBQ rYkZblkJhpMR4e6E5eIlY**.

O token será fixo, informado nos parâmetros de customização.

Os métodos serão enviados como parâmetros da URL. O exemplo abaixo ilustra a chamada ao serviço de modalidades:

O WS está implementado na arquitetura REST e o formato de resposta é JSON, conforme exemplo abaixo:

```
{
"descricao": "AJUSTADOR MECÂNICO"
"cargaHoraria": "90"
"numero": 1
"id": 46
"idModuloCategoria": 1
"idModuloNome": 1
}
```
A documentação completa do WS está disponível no seguinte link:

[http://www2.sc.SENAI.br/wsitinerario/api/v1/](http://www2.sc.senai.br/wsitinerario/api/v1/)

![](_page_6_Figure_0.jpeg)

este

6

# Este documento é de propriedade da TOTVS. Todos os direitos reservados

# **Anexo I – Detalhamento Funcional**

- Descrição do Processo
	- 1. O usuário acessa no TOTVS Educacional o cadastro de Unidades de Competência.
	- 2. A tela de cadastro de competências é exibida para o usuário
	- 3. O usuário visualiza as unidades de competência já cadastradas
	- 4. O usuário Inclui/Altera/Exclui uma unidade competência.
	- 5. O usuário salva o registro.
	- 6. O registro da unidade competência é atualizado em tabela customizada.
		- **Ou**
	- 1. A competência é incluída através da integração SGE x Itinerário.
	- 2. O registro da competência é atualizado em tabela customizada.
- Detalhamento de Cálculos

Não se aplica.

Detalhamento de Processos Específicos

Será criado no menu customização o cadastro customizado de Unidades de Competência. (Fig. 2.1). Neste cadastro o usuário poderá incluir, excluir e editar competências. Além disso será possível associar as capacidades que esta Unidade de competência está relacionada através da aba "Capacidades da Unidade de Competência".

Ao acionar o botão Novo  $\Box$  será exibida a tela da Fig. 2.3, onde o usuário deverá informar um código e uma descrição para a unidade de competência. Os dois campos serão obrigatórios. Através dos botões  $\mathbb{E}^{\times}$   $\times$  o usuário poderá editar e excluir uma competência, respectivamente.

Poderão ser incluídas N capacidades para uma Unidade de Competência. As capacidades disponíveis serão as cadastradas nos Req. 04 e 05. Ao selecionar um tipo de capacidade: Técnica ou de Gestão, aparecerão as capacidades associadas. Se Técnica, as capacidades cadastradas no Req. 04. Se Gestão, as capacidades cadastradas no Req. 05.

A unidade de competência também poderá ser incluída através da integração SGE x Itinerário. Este processo será detalhado no Req. 15.

Caso a unidade competência tenha sido criada manualmente o campo ORIGEMITINERARIO será 0, a através da integração será 1.

Os registros de competência serão gravados em tabela customizada, conforme tabela abaixo:

![](_page_7_Picture_210.jpeg)

![](_page_7_Picture_27.jpeg)

![](_page_8_Picture_1.jpeg)

![](_page_8_Picture_205.jpeg)

- CODCOLIGADA Será gravado o código da coligada corrente.
- CODCOMP Será gravado o código da competência.
- ORIGEMITINERARIO Será gravado com 1 quando a competência for originada da integração, e 0 manualmente.
- DESCRICAO Será gravada a descrição informada pelo usuário ou enviada pelo itinerário.

#### As capacidades da Unidade de Competência serão gravadas em tabela customizada, conforme tabela abaixo:

![](_page_8_Picture_206.jpeg)

CODCOLIGADA – Será gravado o código da coligada corrente.

- CODCOMP Será gravado o código da competência.
- TIPOCAPACIDADE Capacidade Técnica ou de Gestão.
- > CAPACIDADE Código da capacidade.

#### **Importante:**

**Para todos os cadastros desta especificação deverá ser possível acessar o cadastro correspondente através do lookup.**

Protótipos

![](_page_9_Picture_52.jpeg)

Figura 2.2 – Cadastro de Unidade de Competências

![](_page_9_Picture_53.jpeg)

Figura 2.3 – Cadastro de Unidade de Competências

**O** TOTVS

Figura 2.3 – Cadastro de Unidade de Competências

**O** TOTVS

 $\odot$ 

![](_page_11_Figure_0.jpeg)

![](_page_11_Picture_1.jpeg)

#### **Req. 02 – Cadastro Customizado de Fundamentos Técnicos Cientifícos**

![](_page_11_Figure_3.jpeg)

.<br>ര

![](_page_12_Picture_1.jpeg)

- **•** Descrição do Processo
- 1. O usuário acessa no menu customização do Totvs Educacional o cadastro de fundamentos técnicos científicos.
- 2. A tela de cadastro de fundamentos técnicos científicos é exibido para o usuário.
- 3. O usuário visualiza os fundamentos já cadastrados.
- 4. O usuário Inclui/Altera/Exclui um fundamento.
- 5. O usuário salva o registro.
- 6. O registro é atualizado em tabela customizada.
- Ou
- 7. O fundamento técnico é incluído através da integração SGE x Itinerário.
- 8. O registro do fundamento é atualizado em tabela customizada.
- Detalhamento de Cálculos

Não se aplica.

Detalhamento de Processos Específicos

Será criado no menu customização o cadastro customizado de Fundamentos Técnicos Científicos. (Fig. 3.1). Neste cadastro o usuário poderá incluir, excluir e editar fundamentos técnicos científicos.

Ao acionar o botão Novo  $\Box$  será exibida a tela da Fig. 3.3, onde o usuário deverá informar um código e uma descrição para o fundamento técnico científico. Os dois campos serão obrigatórios. Através dos botões o usuário poderá editar e excluir um fundamento técnico, respectivamente.

O fundamento técnico científico também poderá ser incluída através da integração SGE x Itinerário. Este processo será detalhado no Req. 15.

Caso o fundamento técnico tenha sido criada manualmente o campo ORIGEMITINERARIO será 0, a através da integração será 1.

Os registros de fundamentos técnicos científicos serão gravados em tabela customizada, conforme tabela abaixo:

![](_page_12_Picture_212.jpeg)

![](_page_13_Picture_1.jpeg)

- CODCOLIGADA Será gravado o código da coligada corrente.
- CODIGO Será gravado o código do fundamento
- ORIGEMITINERARIO Será gravado com 1 quando o fundamento for originado da integração, e 0 manualmente.
- DESCRICAO Será gravada a descrição informada pelo usuário ou enviada pelo itinerário.
- Protótipos

![](_page_13_Picture_87.jpeg)

Figura 3.1 – Cadastro de Fundamentos Técnicos Científicos

![](_page_14_Picture_57.jpeg)

Figura 3.2 – Cadastro de Fundamentos Técnicos Científicos

![](_page_14_Picture_58.jpeg)

Figura 3.3 – Cadastro de Fundamentos Técnicos Científicos

 $\overline{\circ}$ 

**O** TOTVS

![](_page_15_Figure_0.jpeg)

![](_page_15_Picture_1.jpeg)

#### **Req. 03 – Cadastro Customizado de Capacidades Técnicas**

![](_page_15_Figure_3.jpeg)

 $\odot$ 

Estle

![](_page_16_Picture_1.jpeg)

- **•** Descrição do Processo
- 1. O usuário acessa no menu customização do Totvs Educacional o cadastro de capacidades técnicas.
- 2. A tela de cadastro de capacidades técnicas é exibida para o usuário.
- 3. O usuário visualiza as capacidades técnicas já cadastradas.
- 4. O usuário Inclui/Altera/Exclui uma capacidade técnica.
- 5. O usuário salva o registro.
- 6. O registro é atualizado em tabela customizada.

#### Ou

- 7. A capacidade técnica é incluído através da integração SGE x Itinerário.
- 8. O registro é atualizado em tabela customizada.
- Detalhamento de Cálculos

Não se aplica.

Detalhamento de Processos Específicos

Será criado no menu customização o cadastro customizado de Capacidades Técnicas. (Fig. 4.1). Neste cadastro o usuário poderá incluir, excluir e editar capacidades técnicas.

Ao acionar o botão Novo  $\Box$  será exibida a tela da Fig. 4.3, onde o usuário deverá informar um código e uma descrição para a capacidade técnica. Os dois campos serão obrigatórios. Através dos botões  $\mathbb{E}^{\times}$   $\times$  o usuário poderá editar e excluir uma capacidade técnica, respectivamente.

A capacidade técnica também poderá ser incluída através da integração SGE x Itinerário. Este processo será detalhado no Req. 15.

Caso a capacidade tenha sido criada manualmente o campo ORIGEMITINERARIO será 0, a através da integração será 1.

Os registros de capacidades técnicas serão gravados em tabela customizada, conforme tabela abaixo:

![](_page_16_Picture_205.jpeg)

![](_page_17_Picture_0.jpeg)

#### Protótipos

![](_page_17_Picture_91.jpeg)

Figura 4.1 – Cadastro de Capacidades Técnicas

![](_page_17_Picture_92.jpeg)

Figura 4.2 – Cadastro de Capacidades Técnicas

![](_page_18_Picture_40.jpeg)

Figura 4.3 – Cadastro de Capacidades Técnicas

Fábrica de Software – Unidade Belo Horizonte

![](_page_19_Figure_0.jpeg)

 $\stackrel{\cdot}{\circ}$ 

**TOTVS** 

- **•** Descrição do Processo
- 1. O usuário acessa no menu customização do Totvs Educacional o cadastro de capacidades de gestão.
- 2. A tela de cadastro de capacidades de gestão é exibida para o usuário.
- 3. O usuário visualiza as capacidades des gestão já cadastradas.
- 4. O usuário Inclui/Altera/Exclui uma capacidade de gestão.
- 5. O usuário salva o registro.
- 6. O registro é atualizado em tabela customizada.
- Ou
- 7. A capacidade de gestão é incluída através da integração SGE x Itinerário.
- 8. O registro é atualizado em tabela customizada.
- Detalhamento de Processos Específicos

Será criado no menu customização o cadastro customizado de Capacidades de Gestão. (Fig. 5.1). Neste cadastro o usuário poderá incluir, excluir e editar capacidades de gestão.

Ao acionar o botão Novo  $\Box$  será exibida a tela da Fig. 5.3, onde o usuário deverá informar um código e uma descrição para a capacidade de gestão. Os dois campos serão obrigatórios. Através dos botões  $\mathbb{E}^{\times}$   $\times$  o usuário poderá editar e excluir uma capacidade de gestão, respectivamente.

Ao cadastrar a capacidade de gestão o usuário deverá selecionar o seu tipo: Social, Organizativa ou Metodológica.

A capacidade de gestão também poderá ser incluída através da integração SGE x Itinerário. Este processo será detalhado no Req. 15.

Caso a capacidade de gestão tenha sido criada manualmente o campo ORIGEMITINERARIO será 0, a através da integração será 1.

Os registros de capacidade de gestão serão gravados em tabela customizada, conforme tabela abaixo:

![](_page_20_Picture_258.jpeg)

- CODCOLIGADA Será gravado o código da coligada corrente.
- CODIGO Será gravado o código da capacidade de gestão
- $\triangleright$  ORIGEMITINERARIO Será gravado com 1 quando a capacidade for originada da integração, e 0 manualmente.
- DESCRICAO Será gravada a descrição informada pelo usuário ou enviada pelo itinerário.

Fábrica de Software – Unidade Belo Horizonte

![](_page_21_Figure_0.jpeg)

![](_page_21_Picture_1.jpeg)

Protótipos

![](_page_21_Picture_56.jpeg)

Figura 5.1 – Cadastro de Capacidades de Gestão

![](_page_21_Picture_57.jpeg)

Figura 5.2 – Cadastro de Capacidades de Gestão

![](_page_22_Picture_42.jpeg)

Figura 5.3 – Cadastro de Capacidades de Gestão

**O** TOTVS

![](_page_23_Figure_0.jpeg)

![](_page_23_Picture_1.jpeg)

![](_page_23_Figure_2.jpeg)

![](_page_23_Figure_3.jpeg)

**TOTVS** 

- **•** Descrição do Processo
- 1. O usuário acessa no menu customização do Totvs Educacional o cadastro de Conhecimentos.
- 2. A tela de cadastro de conhecimentos é exibida para o usuário.
- 3. O usuário visualiza os conhecimentos já cadastrados.
- 4. O usuário Inclui/Altera/Exclui um conhecimento.
- 5. O usuário salva o registro.
- 6. O registro é atualizado em tabela customizada.
- Ou
- 7. O conhecimento é incluída através da integração SGE x Itinerário.
- 8. O registro é atualizado em tabela customizada.
- Detalhamento de Processos Específicos

Será criado no menu customização o cadastro customizado de Conhecimentos. (Fig. 6.1). Neste cadastro o usuário poderá incluir, excluir e editar conhecimentos.

Ao acionar o botão Novo **de será exibida a tela da Fig. 6.3, onde o usuário deverá informar um código e uma** descrição para o conhecimento. Os dois campos serão obrigatórios. Através dos botões  $\mathbb{E}^{\times}$  o usuário poderá editar e excluir um conhecimento, respectivamente.

O conhecimento também poderá ser incluído através da integração SGE x Itinerário. Este processo será detalhado no Req. 15.

Caso o conhecimento tenha sido criada manualmente o campo ORIGEMITINERARIO será 0, a através da integração será 1.

Os registros de conhecimento serão gravados em tabela customizada, conforme tabela abaixo:

![](_page_24_Picture_242.jpeg)

- CODCOLIGADA Será gravado o código da coligada corrente.
- CODIGO Será gravado o código da conhecimento.
- $\triangleright$  ORIGEMITINERARIO Será gravado com 1 quando o conhecimento for originada da integração, e 0 manualmente.
- DESCRICAO Será gravada a descrição informada pelo usuário ou enviada pelo itinerário.

![](_page_25_Figure_0.jpeg)

![](_page_25_Picture_1.jpeg)

Protótipos

![](_page_25_Picture_58.jpeg)

Figura 6.1 – Cadastro de Conhecimentos

![](_page_25_Picture_59.jpeg)

Figura 6.2 – Cadastro de Conhecimentos

![](_page_26_Picture_44.jpeg)

Figura 6.3 – Cadastro de Conhecimentos

Este documento é de propriedade da TOTVS. Todos os direitos reservados. ©

![](_page_27_Figure_0.jpeg)

 $\odot$ 

 $\stackrel{\cdot}{\circ}$ 

Este

documento é de propriedade da TOTVS. Todos os direitos rese

෧

#### **Anexo I – Detalhamento Funcional**

![](_page_28_Picture_2.jpeg)

- **•** Descrição do Processo
- 1. O usuário acessa no menu customização do Totvs Educacional o cadastro de Ambientes Pedagógicos.
- 2. A tela de cadastro de ambientes pedagógicos é exibida para o usuário.
- 3. O usuário visualiza os ambientes pedagócicos já cadastrados.
- 4. O usuário Inclui/Altera/Exclui um ambiente pedagógico.
- 5. O usuário salva o registro.
- 6. O registro é atualizado em tabela customizada.

#### Ou

- 7. O ambiente pedagógico é incluído através da integração SGE x Itinerário.
- 8. O registro é atualizado em tabela customizada.

#### Detalhamento de Processos Específicos

Será criado no menu customização o cadastro customizado de Ambientes Pedagógicos. (Fig. 7.1). Neste cadastro o usuário poderá incluir, excluir e editar ambientes pedagógicos.

Ao acionar o botão Novo  $\Box$  será exibida a tela da Fig. 7.3, onde o usuário deverá informar um código , uma descrição e o tipo para o ambientes pedagógico. Os dois campos serão obrigatórios. Através dos botões o usuário poderá editar e excluir um ambiente pedagógico, respectivamente.

O ambiente pedagógico também poderá ser incluído através da integração SGE x Itinerário. Este processo será detalhado no Req. 15.

Caso o ambiente pedagógico tenha sido criada manualmente o campo ORIGEMITINERARIO será 0, a através da integração será 1.

![](_page_29_Picture_1.jpeg)

Os registros de ambiente pedagógicos serão gravados em tabela customizada, conforme tabela abaixo:

![](_page_29_Picture_197.jpeg)

- CODCOLIGADA Será gravado o código da coligada corrente.
- CODIGO Será gravado o código do ambiente pedagógico.
- ORIGEMITINERARIO Será gravado com 1 quando o ambiente pedagógico for originada da integração, e 0 manualmente.
- TIPO Será gravado o código do tipo de ambiente pedagógico.
- DESCRICAO Será gravada a descrição informada pelo usuário ou enviada pelo itinerário.

![](_page_30_Picture_1.jpeg)

#### • Protótipos

![](_page_30_Picture_61.jpeg)

Figura 7.1 – Cadastro de Ambientes Pedagógicos

![](_page_30_Picture_62.jpeg)

Figura 7.2 – Cadastro de Ambientes Pedagógicos

 $\overline{\circ}$ 

![](_page_31_Figure_0.jpeg)

![](_page_31_Picture_1.jpeg)

![](_page_31_Picture_40.jpeg)

Figura 7.3 – Cadastro de Ambientes Pedagógicos

![](_page_32_Figure_0.jpeg)

**ESTE** 

**TOTVS** 

# Este documento é de propriedade da TOTVS. Todos os direitos reservados

# **Anexo I – Detalhamento Funcional**

- Descrição do Processo
	- 1. O usuário acessa cadastro de Matriz curricular no Totvs Educacional.
	- 2. O usuário seleciona um registro de Matriz e aciona Anexos/Competências.
	- 3. O anexo de competências é exibido para o usuário.
	- 4. O usuário Inclui/Altera/Exclui uma competência.
	- 5. O usuário salva o registro.
	- 6. O registro da competência é atualizado em tabela customizada. **Ou**
	- 1. A competência é incluída através da integração SGE x Itinerário.
	- 2. O registro da competência é atualizado em tabela customizada.
- Detalhamento de Cálculos

Não se aplica.

Detalhamento de Processos Específicos

Será criado no cadastro de Matrizes curriculares do TOTVS Educacional (Currículo e Oferta/Matrizes curriculares) o anexo customizado "Unidades de Competências" (Fig. 8.1). Neste anexo o usuário poderá visualizar,incluir,alterar ou excluir uma unidade de competência para a Matriz curricular (Fig. 8.1).

Na inclusão manual de competências (Lookup) somente ficarão disponíveis as unidades de competências existentes no cadastro customizado de competências (Req. 02).

Através dos botões  $\mathbb{R}^n$  o usuário poderá editar e excluir uma unidade de competência, respectivamente.

O usuário somente poderá selecionar uma matriz curricular por vez para acessar o anexo de unidade de competência.

Poderão ser incluídas N unidades de competência para uma matriz curricular.

A unidade de competência também poderá ser incluída através da integração SGE x Itinerário. Este processo será detalhado no Req. 15.

Caso a unidade de competência tenha sido criada manualmente o campo ORIGEMITINERARIO será 0, a através da integração será 1.

Os registros de competência serão gravados em tabela customizada, conforme tabela abaixo:

**ZCOMPETENCIAMCURRICULAR**

Fábrica de Software – Unidade Belo Horizonte

![](_page_34_Picture_1.jpeg)

![](_page_34_Picture_144.jpeg)

- CODCOLIGADA Será gravado o código da coligada corrente.
- CODCURSO Será gravado o código do curso selecionado.
- CODHABILITACAO Será gravado o código da habilitação da matriz curricular.
- $\triangleright$  CODGRADE Será gravado o código da matriz curricular.
- CODCOMP Será gravado o código da competência.

#### Protótipos

![](_page_34_Picture_145.jpeg)

Figura 8.1 – Anexo Competências no cadastro de Matrizes curriculares

 $\Box$  $\boldsymbol{\mathsf{x}}$ o Unidades de competência 쥥 」 ™ ×  $|$   $|$   $|$ 4  $\vert \cdot \vert$  $\left| r\right|$ Anexos \* \* Processos \* Descrição Código  $\left[\mathsf{x}\right]$  $\Box$ ÷ OK Cancelar Salvar

**Anexo I – Detalhamento Funcional**

Figura 8.2 – Anexo Competências no cadastro de Matriz Curricular

![](_page_35_Picture_2.jpeg)

Figura 8.3 – Anexo Competências no cadastro de Matriz curricular

**TOTVS** 

 $\stackrel{.}{\circ}$ 

![](_page_36_Figure_0.jpeg)

**ESTE** 

 $\overline{6}$ 

Fábrica de Software – Unidade Belo Horizonte

**D** TOTVS

# Este documento é de propriedade da TOTVS. Todos os direitos reservados  $\overline{6}$

# **Anexo I – Detalhamento Funcional**

- Descrição do Processo
	- 1. O usuário acessa cadastro de Disciplinas no Totvs Educacional.
	- 2. O usuário seleciona um registro de uma disciplina e aciona Anexos/Competências.
	- 3. O anexo de competências é exibido para o usuário.
	- 4. O usuário Inclui/Altera/Exclui uma competência.
	- 5. O usuário salva o registro.
	- 6. O registro da competência é atualizado em tabela customizada.

#### **Ou**

- 1. A competência é incluída através da integração SGE x Itinerário.
- 2. O registro da competência é atualizado em tabela customizada.
- Detalhamento de Cálculos Não se aplica.
- Detalhamento de Processos Específicos

Será criado no cadastro de disciplinas do TOTVS Educacional (Currículo e Oferta/Disciplinas) o anexo customizado "Unidade de Competências"(Fig. 9.1). Neste anexo o usuário poderá visualizar,incluir,alterar ou excluir uma unidade de competência para a disciplina (Fig. 9.1).

Na inclusão manual de competências (Lookup) somente ficarão disponíveis as unidades de competências existentes no cadastro customizado de competências (Req. 02).

Através dos botões  $\mathbb{Z}^{\times}$  o usuário poderá editar e excluir uma unidade de competência, respectivamente.

Poderão ser incluídas N unidades de competência para uma disciplina (Unidade Curricular).

O usuário somente poderá selecionar uma disciplina por vez para acessar o anexo de unidade de competência.

A unidade de competência também poderá ser incluída através da integração SGE x Itinerário. Este processo será detalhado no Req. 15.

![](_page_37_Picture_25.jpeg)

Os registros de competência serão gravados em tabela customizada, conforme tabela abaixo:

![](_page_38_Picture_135.jpeg)

- CODCOLIGADA Será gravado o código da coligada corrente.
- CODDISC Será gravado o código da disciplina selecionada.
- CODTIPOCURSO Será gravado o código do tipo de curso.
- CODCOMP Será gravado o código da competência informado pelo usuário.

#### Protótipos

|                                                                           | 临 Lotes - 03.9.0503 × Lançamentos Contábeis / Lote 954 - Folha de pagamento × Disciplina - 03.9.0519 × |                                                 |  |  |
|---------------------------------------------------------------------------|----------------------------------------------------------------------------------------------------|-------------------------------------------------|--|--|
| DBYXBK                                                                    | 4 ▶ ▶   A 1/608       ▶ Exportar ▼ 4                                                                   | D Anexos v B Processos v<br>→ [Filtro: Todos] ▼ |  |  |
|                                                                           | Layout: Padrão • 昭 國 國 國 國 國 國 國 团 <mark>团 面 国</mark>                                                  | Fluxo de atendimentos                           |  |  |
|                                                                           |                                                                                                    | <b>SED</b>                                      |  |  |
| Arraste aqui o cabeçalho de uma coluna para agrupar<br><b>IL</b> Gráficos |                                                                                                    |                                                 |  |  |
| Бđ<br>Disciplina                                                          | Nome                                                                                                   | Consultas SQL                                   |  |  |
| V<br>A025-1                                                               | ADMINISTRAÇÃO DA PRODUÇÃO I                                                                            | Relatórios                                      |  |  |
| A025-2-1                                                                  | ADMINISTRAÇÃO DA PRODUÇÃO I                                                                            | Mapa                                            |  |  |
| A058-1                                                                    | ADMINISTRAÇÃO DA PRODUÇÃO II                                                                           | Complemento da disciplina                       |  |  |
| A058-2-1                                                                  | ADMINISTRAÇÃO DA PRODUÇÃO II                                                                           | Professor responsável pela disciplina           |  |  |
| A156-1                                                                    | ADMINISTRAÇÃO DA PRODUÇÃO T                                                                            |                                                 |  |  |
| A124-1                                                                    | ADMINISTRAÇÃO DA REMUNERAÇÃO                                                                           | Unidades de Competência                         |  |  |
| A183-1                                                                    | ADMINISTRAÇÃO DE COOPERATIVAS                                                                          | Fechar Anexo                                    |  |  |
| A014-1                                                                    | ADMINISTRAÇÃO DE RECURSOS HUMANOS                                                                      | Fechar Todos os Anexos                          |  |  |
| A051-1                                                                    | ADMINISTRAÇÃO DE RECURSOS HUMANOS I                                                                    |                                                 |  |  |

Figura 9.1 - Anexo Competências no cadastro de Disciplinas

**O** TOTVS

 $\overline{6}$ 

![](_page_39_Figure_0.jpeg)

Figura 9.2 - Anexo Competências no cadastro de Disciplinas

![](_page_39_Picture_60.jpeg)

Figura 9.3 - Anexo Competências no cadastro de Disciplinas

![](_page_40_Figure_0.jpeg)

![](_page_40_Picture_1.jpeg)

![](_page_40_Figure_2.jpeg)

![](_page_40_Figure_3.jpeg)

este

Este

![](_page_41_Picture_2.jpeg)

Fábrica de Software – Unidade Belo Horizonte

42 Versão 1.2

Não se aplica.

1. O usuário acessa cadastro de disciplinas no TOTVS Folha de Pagamento.

3. O anexo de fundamentos técnicos é exibido para o usuário.

1. O fundamento técnico é incluído através da integração SGE x Itinerário.

4. O usuário Inclui/Altera/Exclui um fundamento técnico

6. O registro é atualizado em tabela customizada.

2. O registro é atualizado em tabela customizada.

2. O usuário seleciona um registro de disciplina e aciona Anexos/Fundamentos Técnicos

Detalhamento de Processos Específicos

Detalhamento de Cálculos

• Descrição do Processo

Científicos.

Ou

5. O usuário salva o registro.

**Anexo I – Detalhamento Funcional**

Será criado no cadastro de Disciplinas do TOTVS Educacional (Currículo e Oferta/Disciplinas) o anexo customizado "Fundamentos Técnicos Científicos"(Fig. 10.1). Neste anexo o usuário poderá visualizar,incluir,alterar ou excluir um fundamento técnico científico para a disciplina (Fig. 10.1).

Na inclusão manual de fundamentos técnicos científicos (Lookup) somente ficarão disponíveis os fundamentos técnicos científicos existentes no cadastro customizado (Req. 03).

Através dos botões  $\mathbb{R}^{\times}$  o usuário poderá editar e excluir um fundamento técnico científico, respectivamente.

Poderão ser incluídas N fundamentos científicos para uma disciplina.

O usuário somente poderá selecionar uma disciplina por vez para acessar o anexo de fundamentos técnicos científicos.

A capacidade técnica também poderá ser incluída através da integração SGE x Itinerário. Este processo será detalhado no Req. 15.

Os registros de fundamentos técnicos científicos serão gravados em tabela customizada, conforme tabela abaixo:

![](_page_41_Picture_16.jpeg)

![](_page_41_Picture_17.jpeg)

![](_page_42_Picture_1.jpeg)

![](_page_42_Picture_126.jpeg)

- CODCOLIGADA Será gravado o código da coligada corrente.
- CODDISC Será gravado o código da disciplina selecionada.
- CODTIPOCURSO Será gravado o código do tipo de curso.

#### • Protótipos

|    |         | Disciplina - 03.9.0519 X |                                                     |                                                 |
|----|---------|--------------------------|-----------------------------------------------------|-------------------------------------------------|
|    | E[X]    | $B$ $N$                  | → ▶ ▶ A 1/42 田 ● Exportar ▼ 子                       | 1 Anexos v & Processos v<br>☆ [Filtro: Todos] ▼ |
|    | Layout: |                          | Padrão - E E E E E E E E E E E E E                  | ٠<br>Fluxo de atendimentos                      |
|    |         |                          | Arraste aqui o cabeçalho de uma coluna para agrupar | <b>SP</b> GED<br>٠<br><b>Illa</b> Gráficos      |
|    | [x]     | Disciplina               | Nome                                                | No Q Consultas SQL<br>a para estágio            |
| k. |         | 01                       | Química                                             | Relatórios                                      |
|    |         | 02                       | Física                                              | Mapa<br>Г                                       |
|    |         | 03                       | Matemática                                          | Professor responsável pela disciplina           |
|    |         | 04                       | Biologia                                            | C                                               |
|    |         | 05                       | Ciências                                            | Fundamentos técnicos científicos<br>D           |
|    |         | 06                       | Língua Portuguesa e Literatura                      | F<br>Configurar Anexos                          |
|    |         | 07                       | L.E.M. Inglês                                       | Г                                               |
|    |         | 08                       | L.E.M. Espanhol                                     | Fechar Anexo<br>Ø                               |
|    |         | 09                       | Língua/Literatura Estrangeira - outra               | Fechar Todos os Anexos                          |

Figura 10.1 – Anexo customizado de fundamentos técnicos científicos

![](_page_42_Picture_127.jpeg)

Figura 10.2 – Anexo customizado de fundamentos técnicos científicos

 $\odot$ 

![](_page_43_Figure_0.jpeg)

Figura 10.3 – Anexo customizado de fundamentos técnicos científicos

 $\overline{\bullet}$ 

![](_page_44_Figure_0.jpeg)

෧

este

**D** TOTVS

![](_page_45_Picture_1.jpeg)

- Drescrição do Processo
	- 1. O usuário acessa cadastro de disciplinas na matriz curricular no TOTVS Folha de Pagamento.
	- 2. O usuário seleciona um registro de disciplina e aciona Anexos/Capacidades Técnicas.
	- 3. O anexo de capacidades técnicas é exibido para o usuário.
	- 4. O usuário Inclui/Altera/Exclui uma capacidade técnica.
	- 5. O usuário salva o registro.
	- 6. O registro é atualizado em tabela customizada.

Ou

- 1. A capacidade técnica é incluído através da integração SGE x Itinerário.
- 2. O registro é atualizado em tabela customizada.
- Detalhamento de Cálculos

Não se aplica.

Detalhamento de Processos Específicos

Será criado no cadastro de Disciplinas do TOTVS Educacional (Currículo e Oferta/Disciplinas) o anexo customizado "Capacidades Técnicas"(Fig. 11.1). Neste anexo o usuário poderá visualizar,incluir,alterar ou excluir uma capacidade técnica para a disciplina da matriz curricular (Fig. 11.1).

Na inclusão manual de capacidades técnicas (Lookup) somente ficarão disponíveis os fundamentos técnicos científicos existentes no cadastro customizado (Req. 04).

Através dos botões  $\mathbb{R}^{\times}$  o usuário poderá editar e excluir uma capacidade técnica,respectivamente.

Poderão ser incluídas N capacidades técnicas para uma disciplina da matriz curricular.

O usuário somente poderá selecionar uma disciplina por vez para acessar o anexo da capacidade técnica.

A capacidade técnica também poderá ser incluída através da integração SGE x Itinerário. Este processo será detalhado no Req. 15.

Os registros de capacidades técnicas serão gravados em tabela customizada, conforme tabela abaixo:

 $\overline{\bullet}$ 

ento é de propriedade da TOTVS. Todos os direitos reservados.

ര

este

documento

e de propriedade da TOTVS. Todos os direitos rese

ര

Este qocn

# **Anexo I – Detalhamento Funcional**

![](_page_46_Picture_192.jpeg)

- CODCOLIGADA Será gravado o código da coligada corrente.
- CODDISC Será gravado o código da disciplina selecionada.
- CODTIPOCURSO Será gravado o código do tipo de curso.
- CODIGO Será gravado o código da capacidade técnica.
- CODHABILITACAO Código da habilitação da grade.
- $\triangleright$  CODGRADE Código da grade.
- CODPERIODO Código do período da disciplina.
- CODCURSO Código do Curso

**OK** 

Cancelar

Salvar

48 Versão 1.2

**Anexo I – Detalhamento Funcional**

![](_page_47_Picture_56.jpeg)

Figura 11.1 – Anexo customizado de Capacidades Técnicas

# Este documento é de propriedade da TOTVS. Todos os direitos reservados.  $\ddot{\circ}$

![](_page_47_Picture_9.jpeg)

![](_page_48_Picture_55.jpeg)

Figura 11.2 – Anexo customizado de Capacidades Técnicas

![](_page_48_Picture_56.jpeg)

Figura 11.3 – Anexo customizado de Capacidades Técnicas

**O** TOTVS

![](_page_49_Figure_0.jpeg)

![](_page_49_Picture_1.jpeg)

#### **Req. 11 – Anexo Customizado de Capacidades de Gestão – Disciplina**

![](_page_49_Figure_3.jpeg)

 $\stackrel{\cdot}{\circ}$ 

![](_page_50_Picture_1.jpeg)

#### Drescrição do Processo

- 1. O usuário acessa cadastro de disciplinas na matriz curricular no TOTVS Folha de Pagamento.
- 2. O usuário seleciona um registro de disciplina e aciona Anexos/Capacidade de Gestão.
- 3. O anexo de capacidade de gestão é exibido para o usuário.
- 4. O usuário Inclui/Altera/Exclui uma capacidade de gestão.
- 5. O usuário salva o registro.
- 6. O registro é atualizado em tabela customizada.

#### Ou

- 1. A capacidade de gestão é incluída através da integração SGE x Itinerário.
- 2. O registro é atualizado em tabela customizada.

#### Detalhamento de Cálculos

Não se aplica.

Detalhamento de Processos Específicos

Será criado no cadastro de Disciplinas do TOTVS Educacional (Currículo e Oferta/Disciplinas) o anexo customizado "Capacidades de Gestão"(Fig. 12.1). Neste anexo o usuário poderá visualizar,incluir,alterar ou excluir uma capacidade de gestão para a disciplina da matriz curricular (Fig. 12.1).

Na inclusão manual de capacidades de gestão (Lookup) somente ficarão disponíveis as capacidades de gestão existentes no cadastro customizado (Req. 05).

Através dos botões  $\mathbb{R}^3$   $\times$  o usuário poderá editar e excluir uma capacidade de gestão,respectivamente.

Poderão ser incluídas N capacidades degestão para uma disciplina da matriz curricular.

O usuário somente poderá selecionar uma disciplina por vez para acessar o anexo da capacidade de gestão.

A capacidade de gestão também poderá ser incluída através da integração SGE x Itinerário. Este processo será detalhado no Req. 15.

Fábrica de Software – Unidade Belo Horizonte Os registros de capacidades técnicas serão gravados em tabela customizada, conforme tabela abaixo:

![](_page_51_Picture_1.jpeg)

![](_page_51_Picture_170.jpeg)

CODCOLIGADA – Será gravado o código da coligada corrente.

- CODDISC Será gravado o código da disciplina selecionada.
- CODTIPOCURSO Será gravado o código do tipo de curso.
- CODIGO Será gravado o código da capacidade técnica.
- CODHABILITACAO Código da habilitação da grade.
- $\triangleright$  CODGRADE Código da grade.
- CODPERIODO Código do período da disciplina.
- CODCURSO Código do Curso

**O** TOTVS

• Protótipos

![](_page_52_Picture_48.jpeg)

Figura 12.1 – Anexo customizado de capacidade de gestão

![](_page_53_Figure_0.jpeg)

![](_page_53_Picture_1.jpeg)

![](_page_53_Picture_52.jpeg)

Figura 12.2 – Anexo customizado de capacidade de gestão

![](_page_53_Picture_53.jpeg)

Figura 12.3 – Anexo customizado de capacidade de gestão

![](_page_54_Figure_0.jpeg)

![](_page_54_Picture_1.jpeg)

![](_page_54_Figure_2.jpeg)

![](_page_54_Figure_3.jpeg)

෧

**ESTE** 

![](_page_55_Picture_4.jpeg)

- Drescrição do Processo
	- 1. O usuário acessa cadastro de disciplinas na matriz curricular no TOTVS Folha de Pagamento.
	- 2. O usuário seleciona um registro de disciplina e aciona Anexos/Ambiente Pedagógico.
	- 3. O anexo de ambiente pedagógico é exibido para o usuário.
	- 4. O usuário Inclui/Altera/Exclui um ambiente pedagógico
	- 5. O usuário salva o registro.
	- 6. O registro é atualizado em tabela customizada.

Ou

- 1. o ambiente pedagógico. é incluída através da integração SGE x Itinerário.
- 2. O registro é atualizado em tabela customizada.

#### Detalhamento de Cálculos

Não se aplica.

Detalhamento de Processos Específicos

Será criado no cadastro de disciplinas da matriz curricular do TOTVS Educacional (Currículo e Oferta/Matrizes Curriculares/Período/Disciplinas da Matriz Curricular/Disciplinas) o anexo customizado "Conhecimentos" (Fig. 13.1). Neste anexo o usuário poderá visualizar, incluir, alterar ou excluir um conhecimento para a disciplina da matriz curricular (Fig. 13.1). Além disso será possível associar as capacidades que este conhecimento está relacionado através da aba "Capacidades do conhecimento" (Fig. 13.4).

Na inclusão manual de conhecimentos (Lookup) somente ficarão disponíveis os conhecimentos existentes no cadastro customizado (Req. 06).

Através dos botões  $\mathbb{R}^3$   $\lambda$  o usuário poderá editar e excluir um conhecimento, respectivamente.

Poderão ser incluídas N conhecimentos para uma disciplina da matriz curricular, bem como N capacidades para um conhecimento. As capacidades disponíveis serão as cadastradas nos Req. 04 e 05. Ao selecionar um tipo de capacidade: Técnica ou de Gestão, aparecerão as capacidades associadas. Se Técnica, as capacidades cadastradas no Req. 04. Se Gestão, as capacidades cadastradas no Req. 05.

O usuário somente poderá selecionar uma disciplina por vez para acessar o anexo de conhecimentos.

O conhecimento também poderá ser incluída através da integração SGE x Itinerário. Este processo será detalhado no Req. 15.

**ESTE** 

nto e de propriedade

da TUTVS. Todos os direitos reserva

ito é de propriedade da TOTVS. Todos os direitos reservac

# **Anexo I – Detalhamento Funcional**

Os registros de conhecimento serão gravados em tabela customizada, conforme tabela abaixo:

![](_page_56_Picture_313.jpeg)

- CODCOLIGADA Será gravado o código da coligada corrente.
- CODDISC Será gravado o código da disciplina selecionada.
- CODTIPOCURSO Será gravado o código do tipo de curso.
- CODIGO Será gravado o código do conhecimento.
- CODHABILITACAO Código da habilitação da grade.
- $\triangleright$  CODGRADE Código da grade.
- CODPERIODO Código do período da disciplina.
- CODCURSO Código do Curso

As capacidades do conhecimento serão gravados em tabela customizada, conforme tabela abaixo:

![](_page_56_Picture_314.jpeg)

- CODCOLIGADA Será gravado o código da coligada corrente.
- CODDISC Será gravado o código da disciplina selecionada.
- CODTIPOCURSO Será gravado o código do tipo de curso.
- CODIGO Será gravado o código do conhecimento.
- CODHABILITACAO Código da habilitação da grade.

Fábrica de Software – Unidade Belo Horizonte

![](_page_56_Picture_22.jpeg)

![](_page_57_Picture_1.jpeg)

- $\triangleright$  CODGRADE Código da grade.
- CODPERIODO Código do período da disciplina.
- CODIGO Código do Conhecimento
- > TIPOCAPACIDADE Capacidade Técnica ou de Gestão.
- $\triangleright$  CAPACIDADE Código da capacidade.
- Protótipos

![](_page_57_Picture_98.jpeg)

Figura 13.1 – Anexo customizado de conhecimentos

![](_page_58_Picture_54.jpeg)

Figura 13.2 – Anexo customizado de conhecimentos

![](_page_58_Picture_55.jpeg)

Figura 13.3 – Anexo customizado de conhecimentos

**O** TOTVS

![](_page_59_Picture_1.jpeg)

Figura 13.4 – Anexo customizado de conhecimentos

![](_page_59_Picture_87.jpeg)

Figura 13.4 – Anexo customizado de conhecimentos

**TOTVS** 

![](_page_60_Picture_1.jpeg)

![](_page_60_Figure_2.jpeg)

![](_page_60_Figure_3.jpeg)

෧

este

 $\ddot{\circ}$ 

Este documento é de propriedade da TOTVS. Todos os direitos reservados

documento é de propriedade da TOTVS. Todos os direitos reservados

# **Anexo I – Detalhamento Funcional**

![](_page_61_Picture_2.jpeg)

Detalhamento de Cálculos Não se aplica.

Detalhamento de Processos Específicos

Será criado no cadastro de disciplinas da matriz curricular do TOTVS Educacional (Currículo e Oferta/Matrizes Curriculares/Período/Disciplinas da Matriz Curricular/Disciplinas) o anexo customizado "Ambientes Pedagógicos"(Fig. 14.1). Neste anexo o usuário poderá visualizar, incluir, alterar ou excluir um ambiente pedagógico para a disciplina da matriz curricular (Fig. 14.1).

Na inclusão manual de ambientes pedagógico (Lookup) somente ficarão disponíveis os ambientes pedagógicos existentes no cadastro customizado (Req. 07)

Através dos botões  $\mathbb{R}^{\times}$  o usuário poderá editar e excluir um ambiente pedagógico, respectivamente.

Poderão ser incluídas N ambientes pedagógicos para uma disciplina da matriz curricular.

O usuário somente poderá selecionar uma disciplina por vez para acessar o anexo de ambientes pedagógicos.

O ambiente pedagógico também poderá ser incluída através da integração SGE x Itinerário. Este processo será detalhado no Req. 15.

Os registros de ambiente pedagógicos serão gravados em tabela customizada, conforme tabela abaixo:

![](_page_61_Picture_262.jpeg)

- CODCOLIGADA Será gravado o código da coligada corrente.
- CODDISC Será gravado o código da disciplina selecionada.
- CODTIPOCURSO Será gravado o código do tipo de curso.
- CODIGO Será gravado o código do ambiente.
- CODHABILITACAO Código da habilitação da grade.
- $\triangleright$  CODGRADE Código da grade.
- CODPERIODO Código do período da disciplina.
- $\triangleright$  CODCURSO Código do Curso

Este documento é de propriedade da TOTVS. Todos os direitos reservados. ©

# **Anexo I – Detalhamento Funcional**

**·** Protótipos

![](_page_62_Picture_53.jpeg)

Figura 14.1 – Anexo customizado de conhecimentos

![](_page_63_Figure_0.jpeg)

![](_page_63_Picture_1.jpeg)

Figura 14.2 – Anexo customizado de ambiente pedagógico

![](_page_63_Picture_61.jpeg)

Figura 14.3 – Anexo customizado de ambiente pedagógico

**O** TOTVS

![](_page_64_Picture_1.jpeg)

# **5.Histórico de Atualização do Documento**

# **5.1. Histórico de Versões**

![](_page_64_Picture_205.jpeg)

# **5.2. Aprovação**

![](_page_64_Picture_206.jpeg)